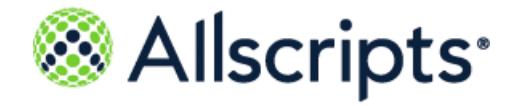

Allscripts® Unity

### **Resetting a user password in Allscripts Professional EHR**

Last updated: October 29, 2019

Copyright © 2019 Allscripts Healthcare, LLC and/or its affiliates. All Rights Reserved.

[www.allscripts.com](http://www.allscripts.com/)

Published Date: October 29, 2019 for Allscripts® Unity

For further information about this manual or other Allscripts Healthcare, LLC products, contact Global Product Support Services, as follows:

#### **Global Product Support Services**

Allscripts Central Website: https://clientconnect.allscripts.com/welcome (Allscripts Central login is required. Contact information varies by product.)

Telephone[: http://www.allscripts.com/contact-us/phone-numbers](http://www.allscripts.com/contact-us/phone-numbers)

#### **Proprietary Notice**

© 2019 Allscripts Healthcare, LLC and/or its affiliates. All Rights Reserved.

This document contains confidential and proprietary information protected by trade secret and copyright law. This document, the information in this document, and all rights thereto are the sole and exclusive property of Allscripts Healthcare, LLC and/or its affiliates, are intended for use by customers and employees ofAllscripts Healthcare, LLC and/or its affiliates and others authorized in writing by Allscripts Healthcare, LLC and/or its affiliates, and are not to be copied, used, or disclosed to anyone else, in whole or in part, without the express written permission of Allscripts Healthcare, LLC and/or its affiliates. For authorization from Allscripts Healthcare, LLC to copy this information, please call Allscripts Global Product Support Services at 888 GET-HELP or 888 438-4357. Notice to U.S. Government Users: This is "Commercial Computer Software Documentation" within the meaning of FAR Part 12.212 (October 1995), DFARS Part 227.7202 (June 1995) and DFARS 252.227-7014 (a) (June 1995). All use, modification, reproduction, release, performance, display, and disclosure shall be in strict accordance with the license terms of Allscripts Healthcare, LLC and/or its affiliates. Manufacturer is Allscripts Healthcare, LLC, and/or its affiliates, 222 Merchandise Mart Plaza, Suite #2024, Chicago, IL 60654 USA.

#### **IMPORTANT NOTICE REGARDING GOVERNMENT USE**

The software and other materials provided to you by Allscripts Healthcare, LLC include "commercial computer software" and related documentation within the meaning of Federal Acquisition Regulation 2.101, 12.212, and 27.405-3 and Defense Federal Acquisition Regulation Supplement 227.7202 and 52.227-7014(a). These materials are highly proprietary to Allscripts Healthcare, LLC and its vendors. Users, including those that are representatives of the U.S. Government or any other government body, are permitted to use these materials only as expressly authorized in the applicable written agreement between Allscripts Healthcare, LLC and your organization. Neither your organization nor any government body shall receive any ownership, license, or other rights other than those expressly set forth in that agreement, irrespective of (a) whether your organization is an agency, agent, or other instrumentality of the U.S. Government or any other government body, (b) whether your organization is entering into or performing under the agreement in support of a U.S. Government or any other government agreement or utilizing any U.S. Government or any other government funding of any nature, or (c) anything else.

Allscripts® Analytics Platform is a trademark of Allscripts Software, LLC and/or its affiliates.

All trademarks, service marks, trade names, trade dress, product names, and logos are property of their respective owners. Any rights not expressly granted herein are reserved.

The names and associated patient data used in this documentation are fictional and do not represent any real person living or otherwise. Any similarities to actual people are coincidental.

Images and option names used in this documentation might differ from how they are displayed in your environment. Certain options and labels vary according to your specific configuration. Images are for illustration purposes only.

Fee schedules, relative value units, conversion factors and/or related components are not assigned by the AMA, are not part of CPT, and the AMA is not recommending their use. The AMA does not directly or indirectly practice medicine or dispense medical services. The AMA assumes no liability for data contained or not contained herein.

Excel and Microsoft are either registered trademarks or trademarks of Microsoft Corporation in the United States and/or other countries.

Adobe, the Adobe logo, Acrobat, and Reader are either registered trademarks or trademarks of Adobe Systems Incorporated in the United States and/or other countries.

iPhone<sup>®</sup> and iPad<sup>®</sup> are trademarks of Apple Inc., registered in the U.S. and other countries.

Perceptive Content, Lexmark, and the Lexmark logo are trademarks of Lexmark International, Inc., registered in the United States and/or other countries.

Allscripts Patient Administration Solution (PAS) contains barcode components licensed from IDAutomation.com, Inc. These products may only be used as part of and in connection with the Allscripts Patient Administration Solution software.

InterQual and InterQual Connect are registered trademarks of Change Healthcare, LLC in the United States or other countries.

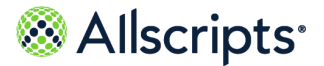

## **Introduction**

The following document describes how to reset an Allscripts Professional EHR user's password. It is designed for use by system administrators and developers working with Allscripts Unity and Ubiquity. For extensive documentation on Professional EHR, go to the Product Documentation section on ClientConnect [\(https://documentation.allscripts.com/\)](https://documentation.allscripts.com/). This requires an Allscripts Central login and password.

### **Password reset**

1. Log into Professional EHR.

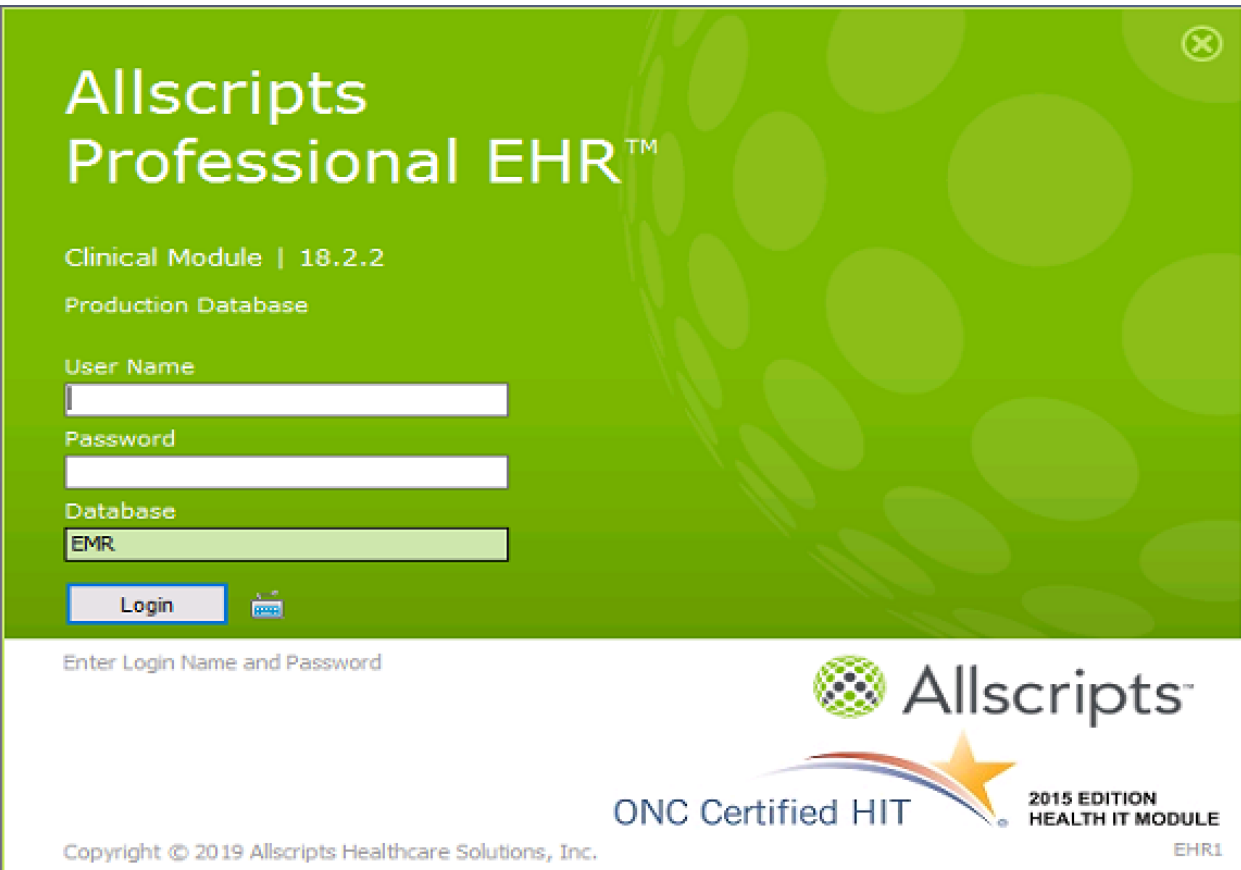

2. On the right, click **Launch** > **Administration Module**.

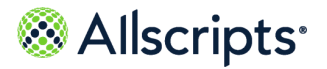

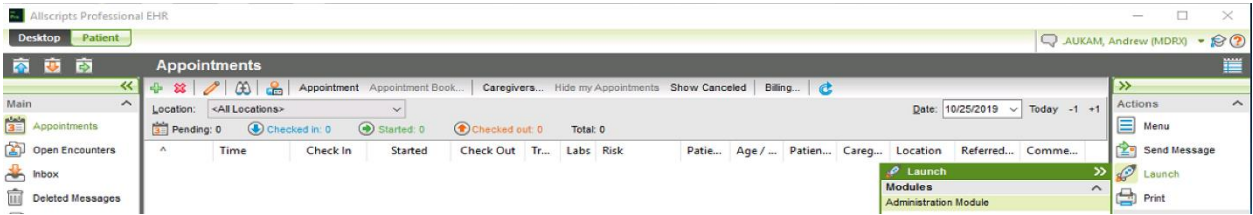

The application logs you in as an administrative user.

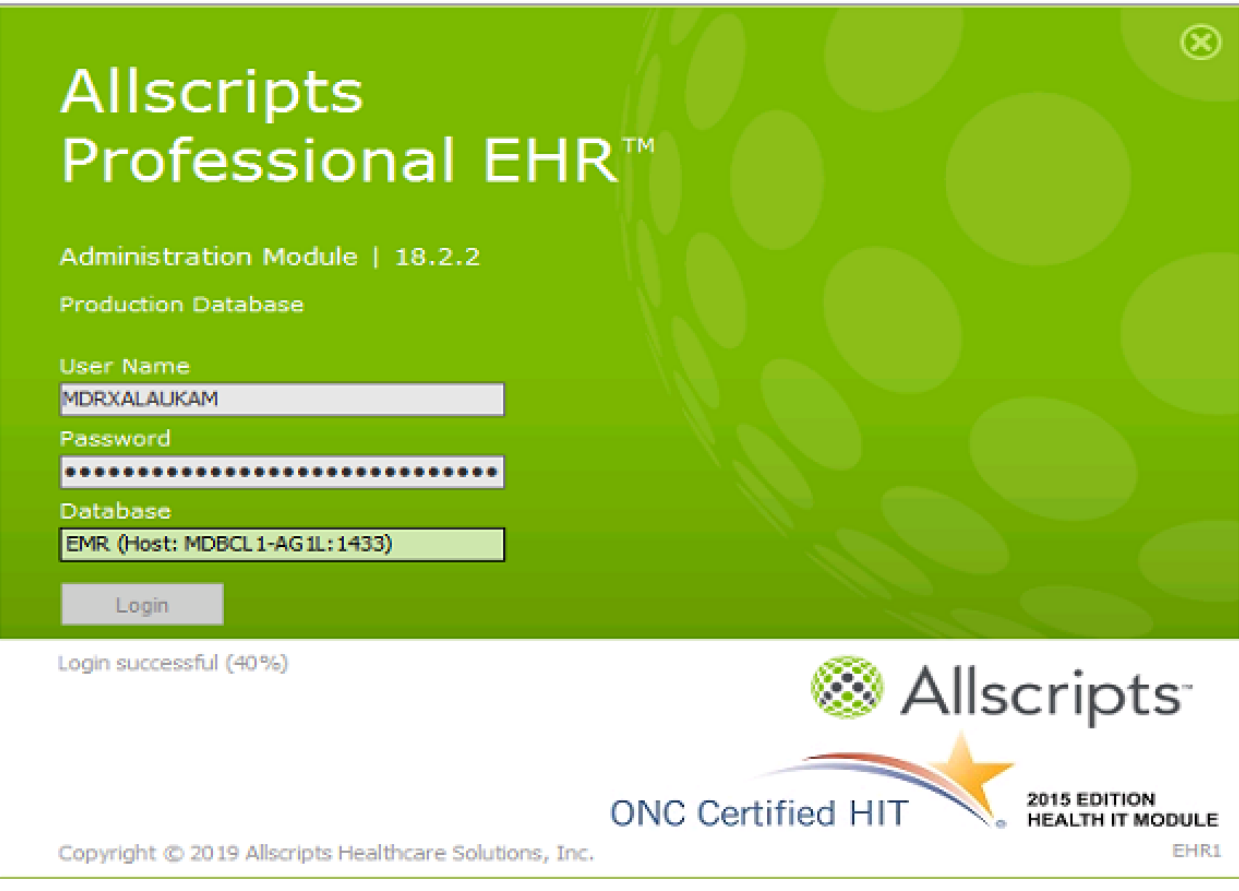

- 3. Click **Caregivers**.
- 4. Click the user (which normally includes the partner name).

# Allscripts<sup>®</sup>

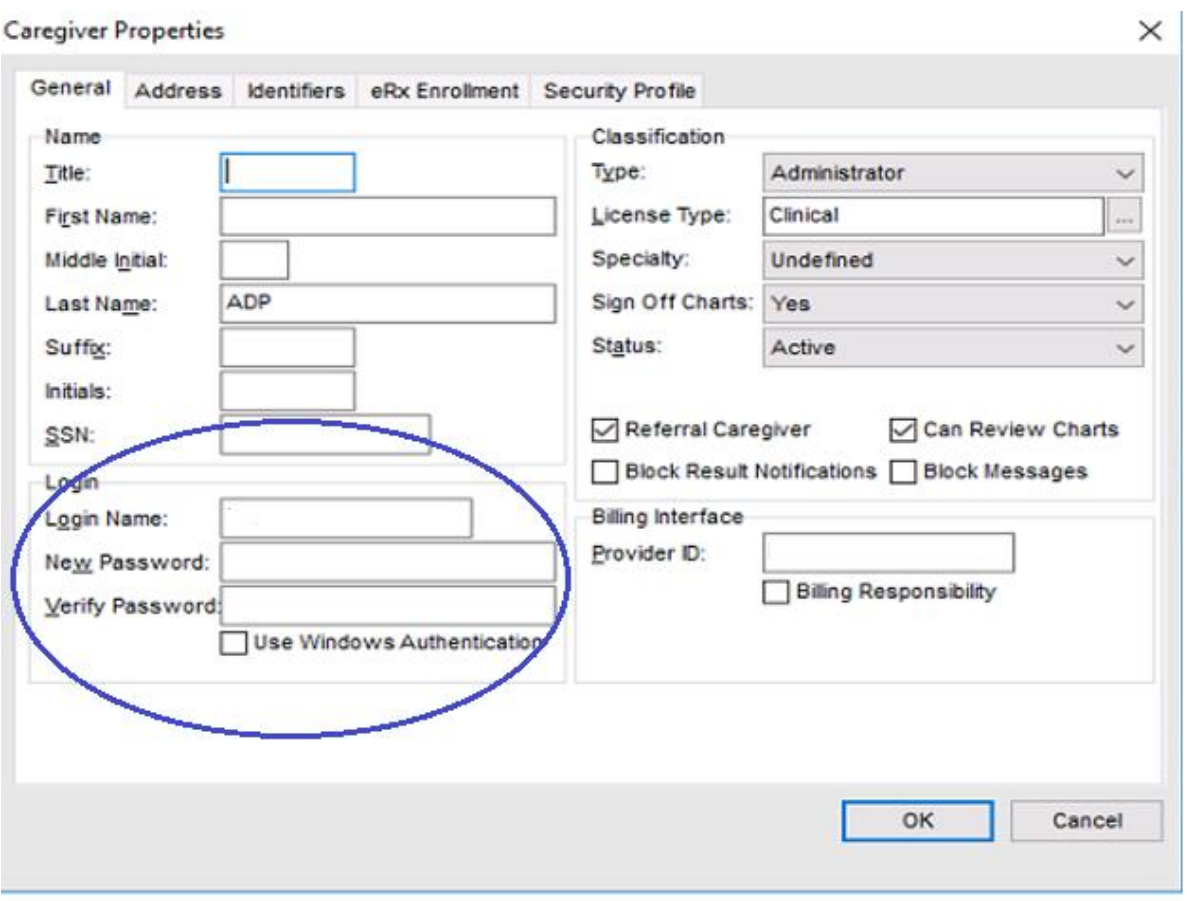

- 5. In **New Password**, enter a new password. Because you will be updating this a second time, it is fine to use something simple.
- 6. In **Verify Password**, enter the new password again.
- 7. Click **OK**.
- 8. On the right, select your login name > **Logout**.

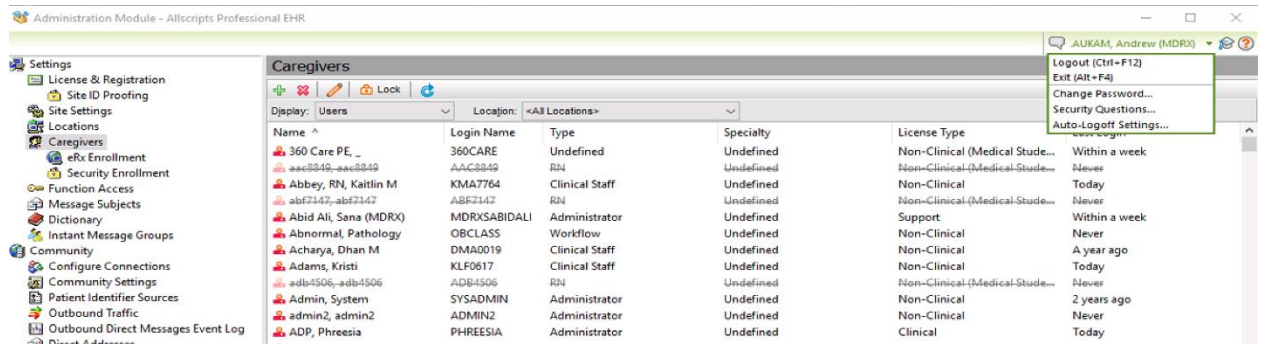

Copyright © 2019 | Allscripts Healthcare, LLC This page contains Allscripts proprietary information and is not to be duplicated or disclosed to unauthorized persons.

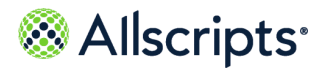

9. Close the Administrative Module login screen.

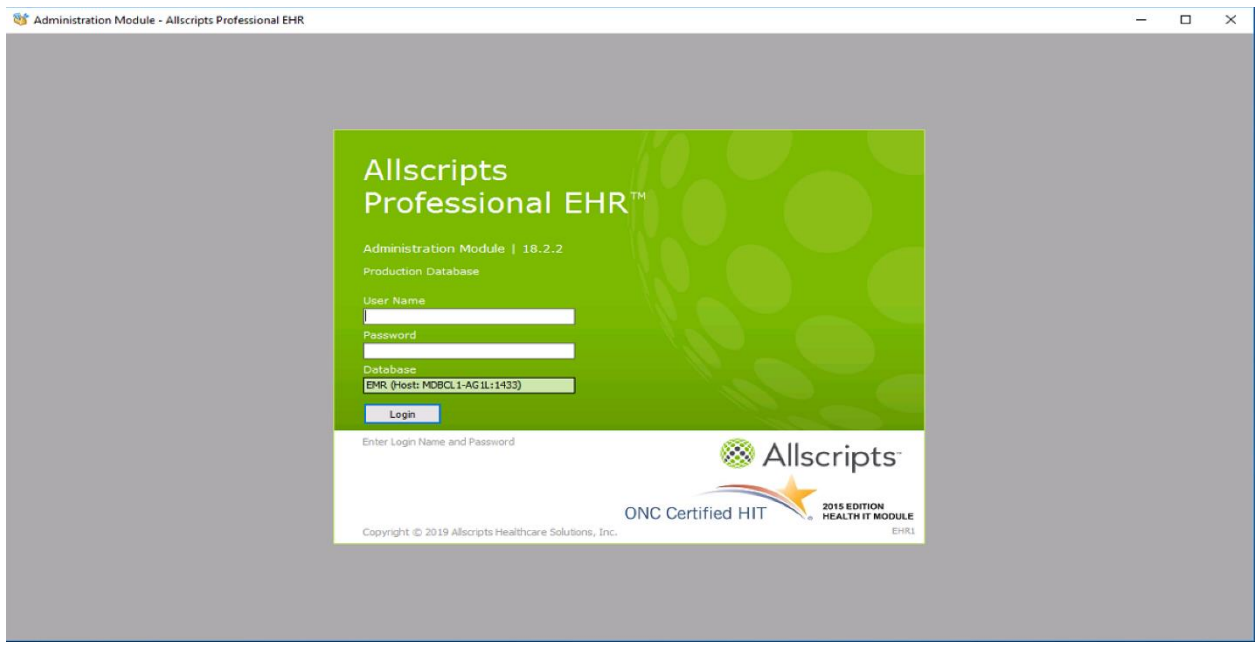

10. On the right, select your login name > **Logout**.

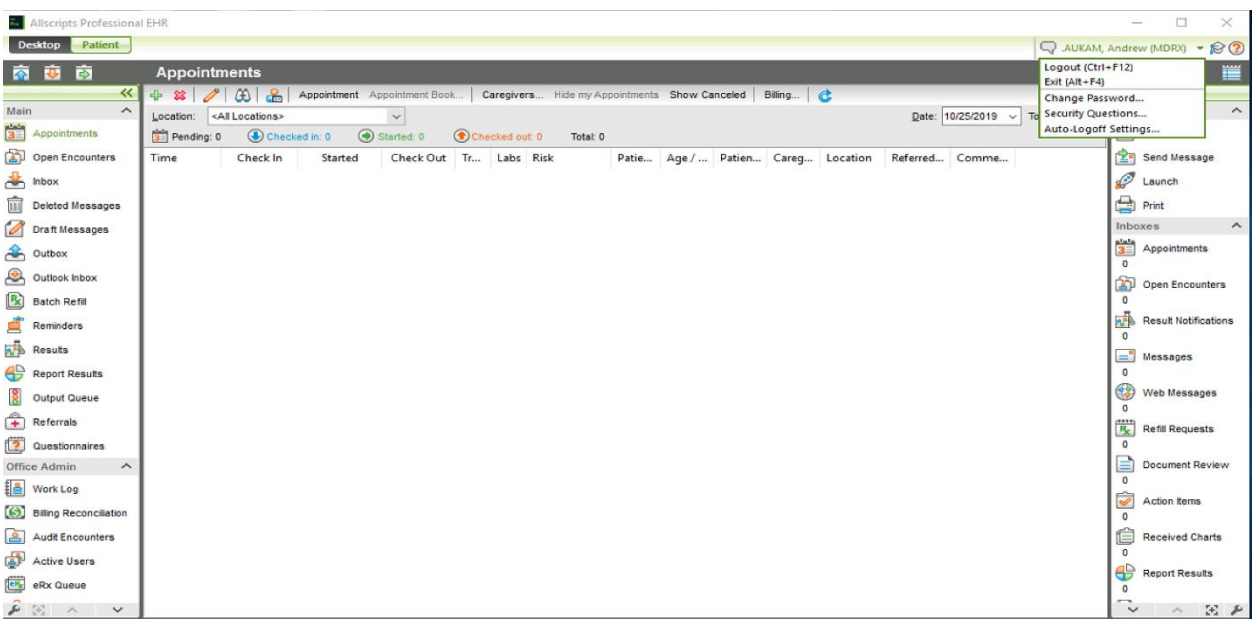

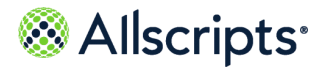

11. Launch the Clinical Module a second time.

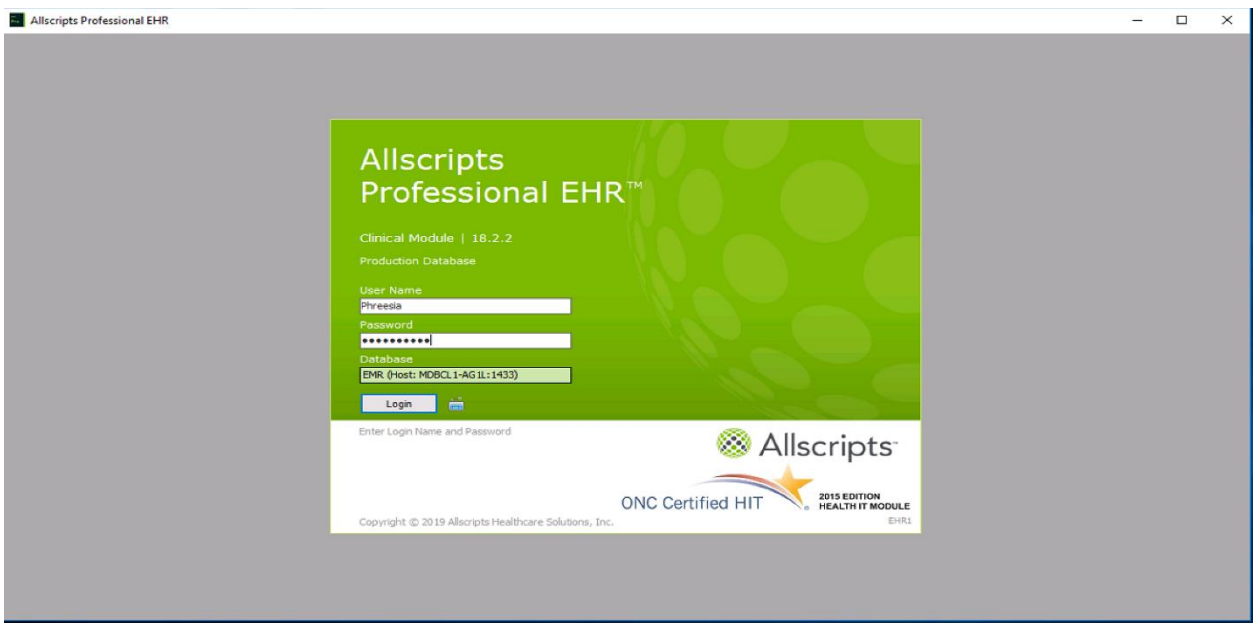

- 12. Log into the Clinical Module again with the partner username and password you just updated.
- 13. The system prompts you to reset the new password. Click **OK**.

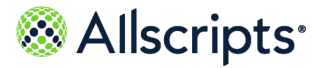

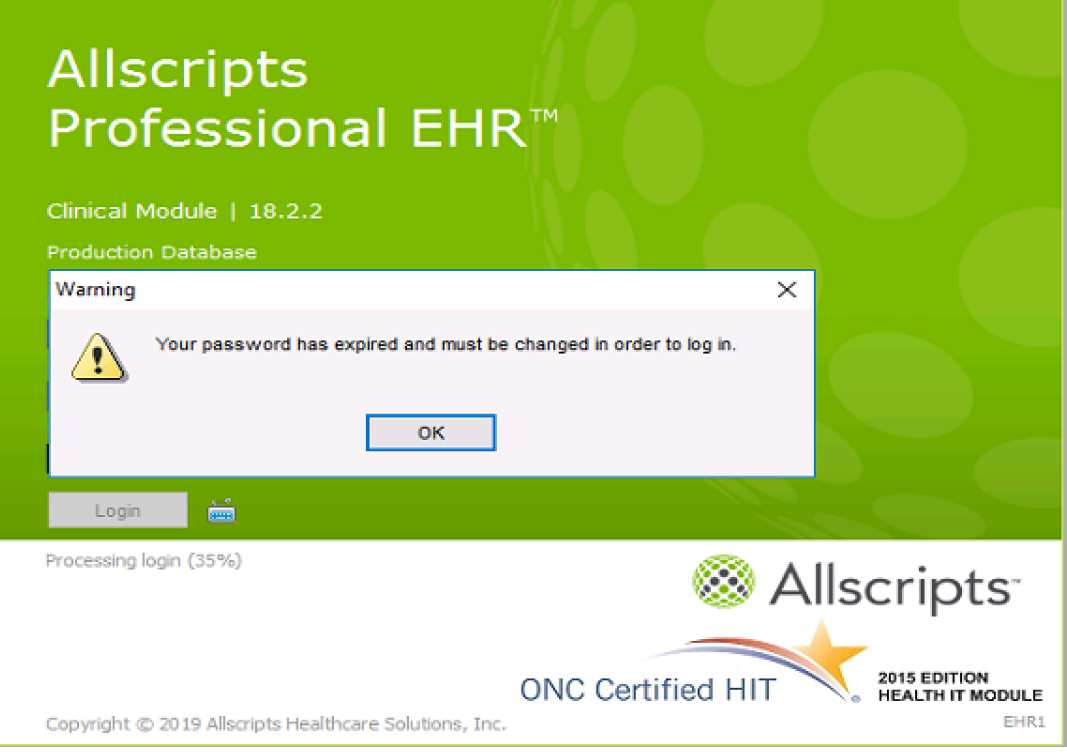

14. Enter the previously updated password, and then enter a new (more complex) password. Verify the new password, and then click **OK**.

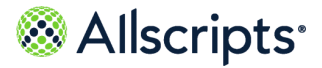

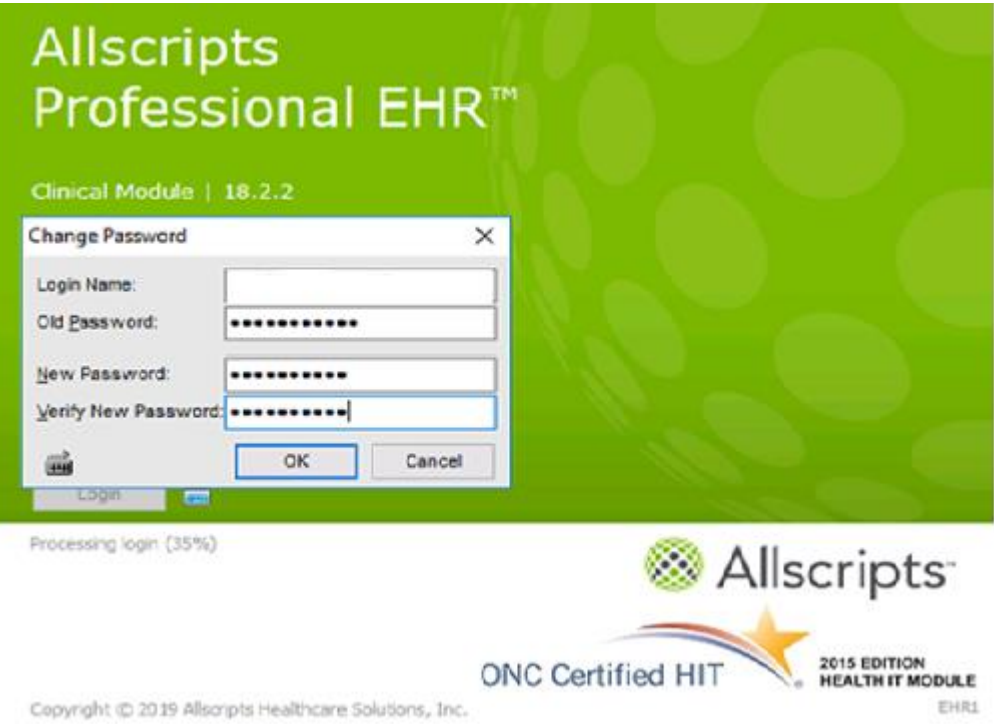